# FAQ for Control Engineering

# SENICE<br>& SUPPORT

记录模块的诊断信息

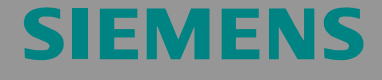

FAQ

FAQ: 记录模块诊断数据 Entry-ID: 29801480

## 目录**:**

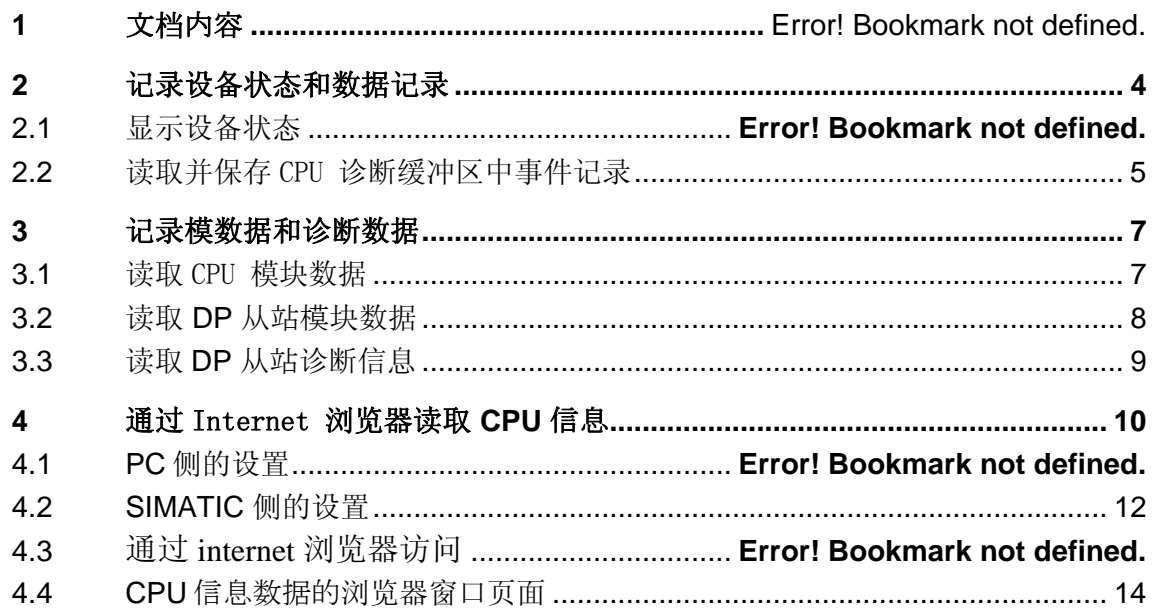

本文由 Siemens AG, IA AS/DT, Service & Support.提供。

可通过以下链接直接下载本文档:

http://support.automation.siemens.com/WW/view/zh/29801480

FAQ: 记录模块诊断数据 Entry-ID: 29801480

# **1** 文档内容

本文档演示了如何获得对一个自动化系统操作模式的概览。同时,也说明了 如何一步步获得主要信息。

作为示例, 在本 STEP7 项目中, 采用一个 CPU-317 作为主站, 一个 ET 200M 作为从站,其它模块可以同样的方式处理。

说明 后面操作的顺序和程序并不是强制的,但对大多数标准应用是有用的。

说明 在对 CPU 进行下一步操作之前, 如 RESET 或者 RUN-STOP 切换,将当前诊断缓冲区中的内容保存下来。这将有助于进行分析,并且 有助于技术支持人员找到解决方案。

FAQ: 记录模块诊断数据 Entry-ID: 29801480

## 2 记录设备状态和事件条目

## **2.1** 显示设备状态

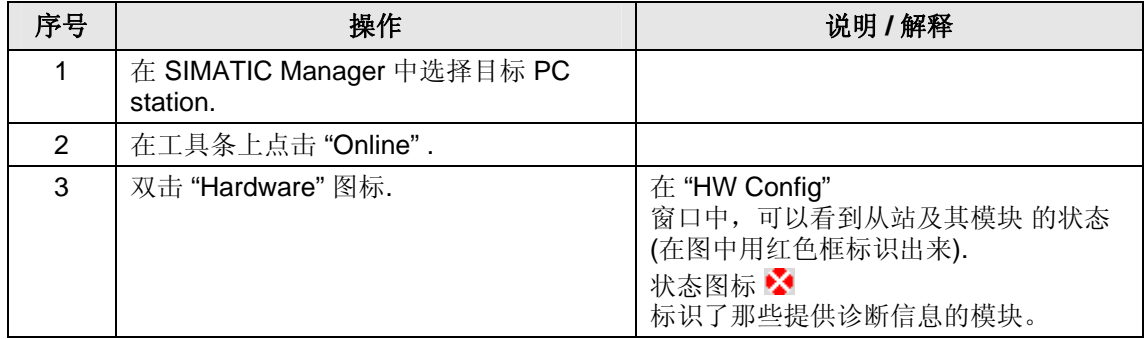

#### 图 2-1

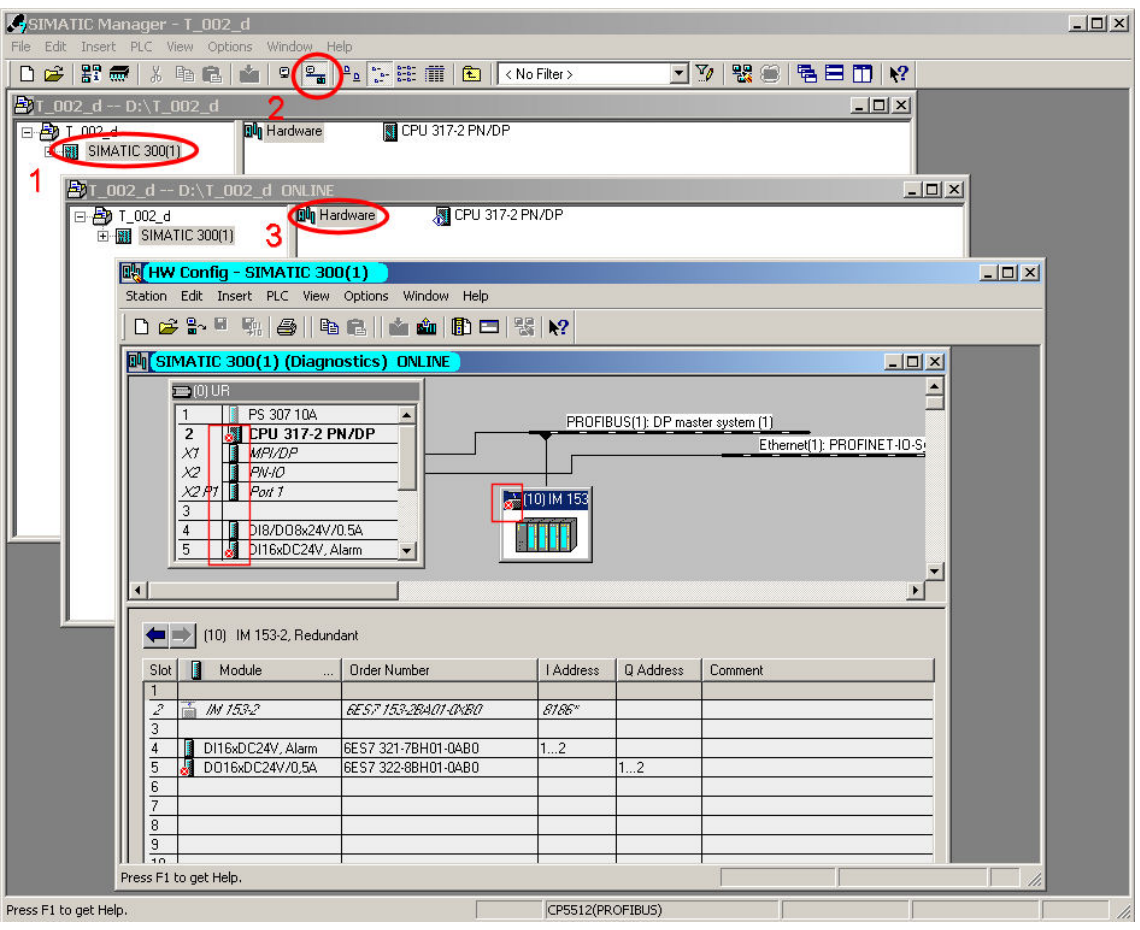

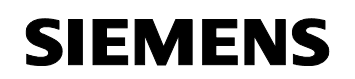

FAQ: 记录模块诊断数据 Entry-ID: 29801480

## 2.2 读取并保存 CPU 的事件条目

继续显示和保存事件条目

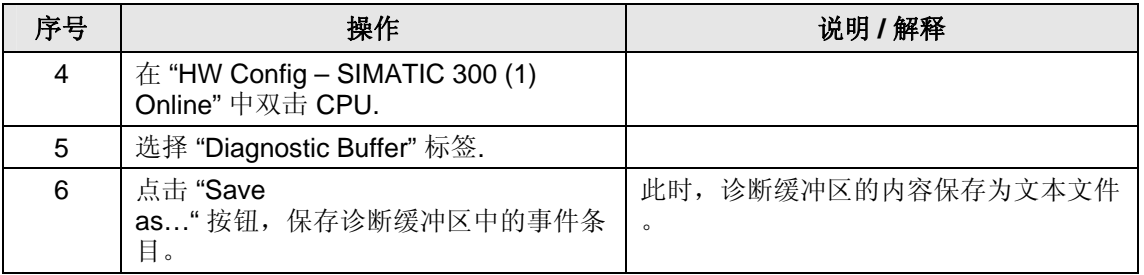

#### 图 2-2

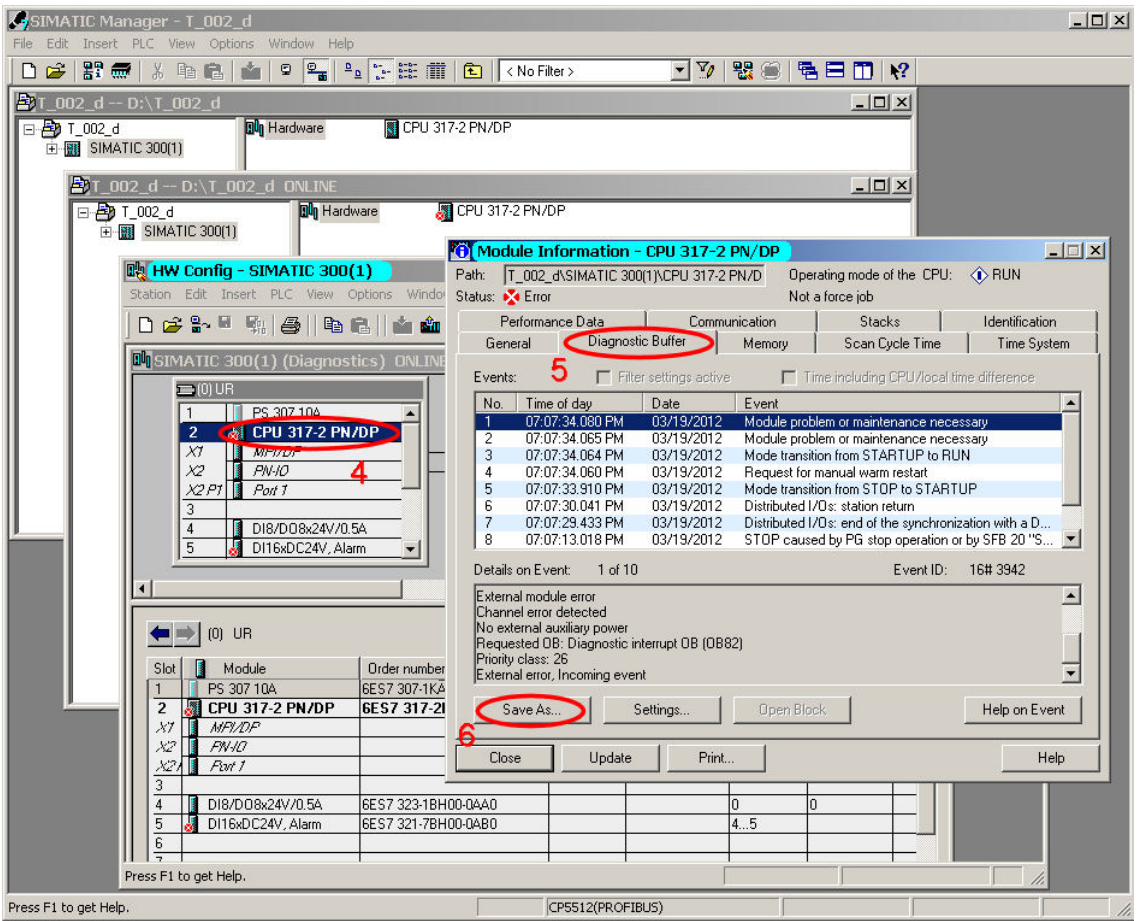

说明 在离线窗口中选中 CPU 则可以通过 <CTRL><D> 或者菜单 (PLC, Diagnostic/Setting, Module Information) 进入到模块信息窗口而不用首先 进入在线状态。

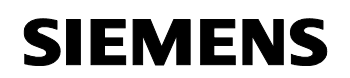

记录模块诊断数据

FAQ: 记录模块诊断数据 Entry-ID: 29801480

### 诊断缓冲区信息

CPU集成的诊断缓冲区保存了所有发生的事件,有了事件列表,在出现问题 或错误时,可以得到详细的描述。

CPU 的诊断缓冲区以环形缓冲区的方式工作。

对于S7-300 CPU,可以存储的信息数量是回定的。在"Module Information"窗口(在线状态)的 "Diagnostic Buffer" 标签下,通过 "Settings.." 按钮,可以指定显示的事件条目数。

说明 更多评估诊断信息的资料可以在手册 "Programming with STEP 7" 第23 章中找到。

http://support.automation.siemens.com/WW/view/en/18652056

FAQ: 记录模块诊断数据 Entry-ID: 29801480

# **3** 记录模块数据和诊断数据

"module data"包含了模块的订货号,硬件版本,固件版本等信息。

## **3.1** 读取 **CPU** 的模块数据

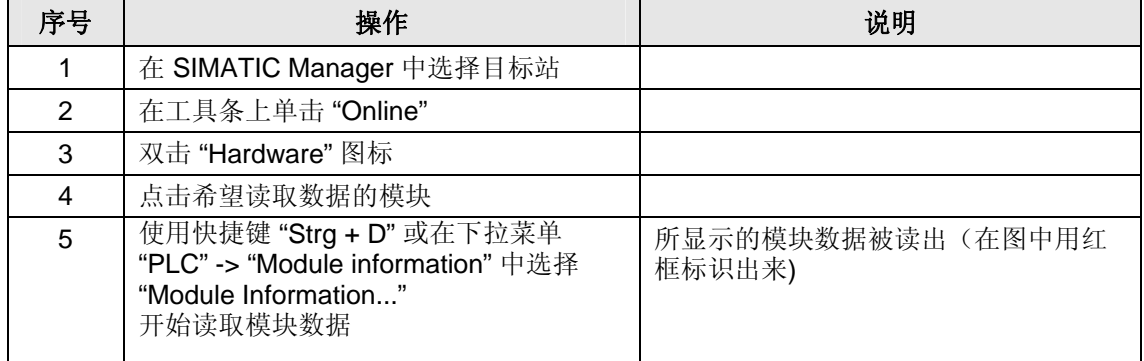

#### 图 3-1

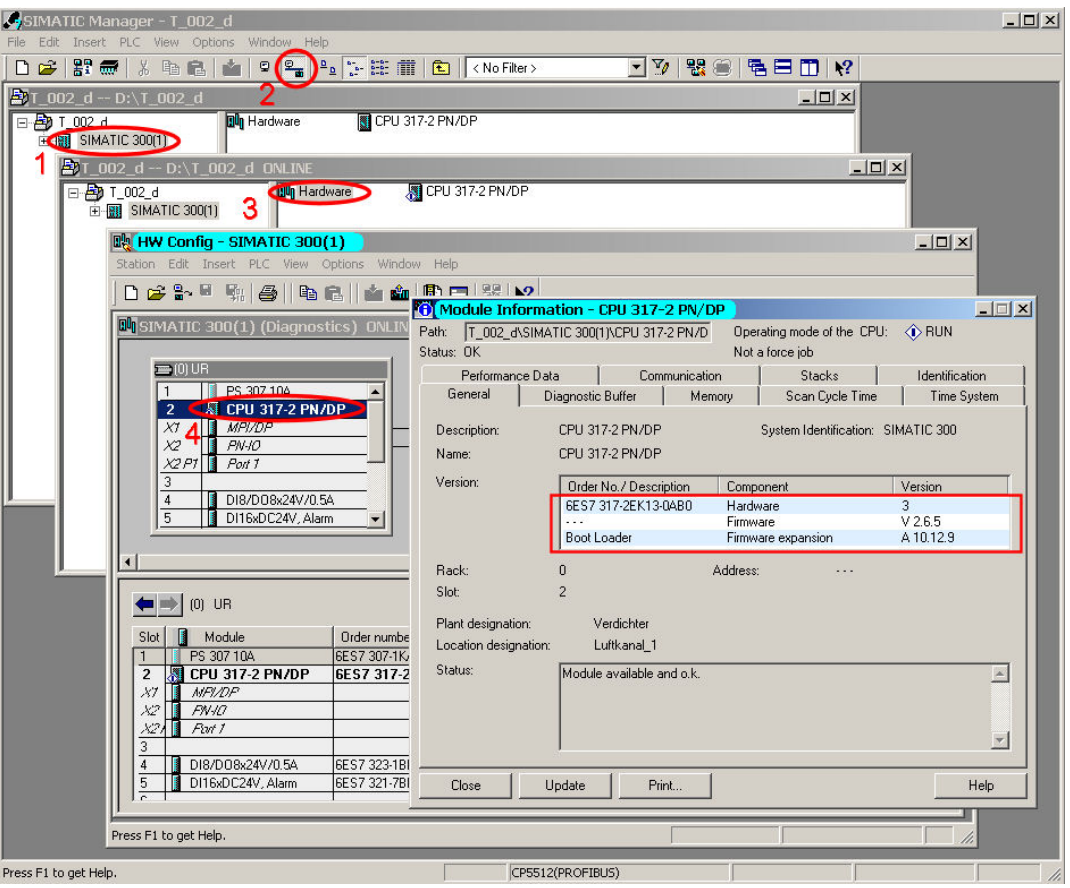

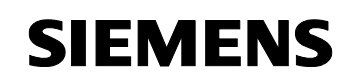

FAQ: 记录模块诊断数据 Entry-ID: 29801480

# **3.2** 读取 **DP Slave** 从站的模块数据

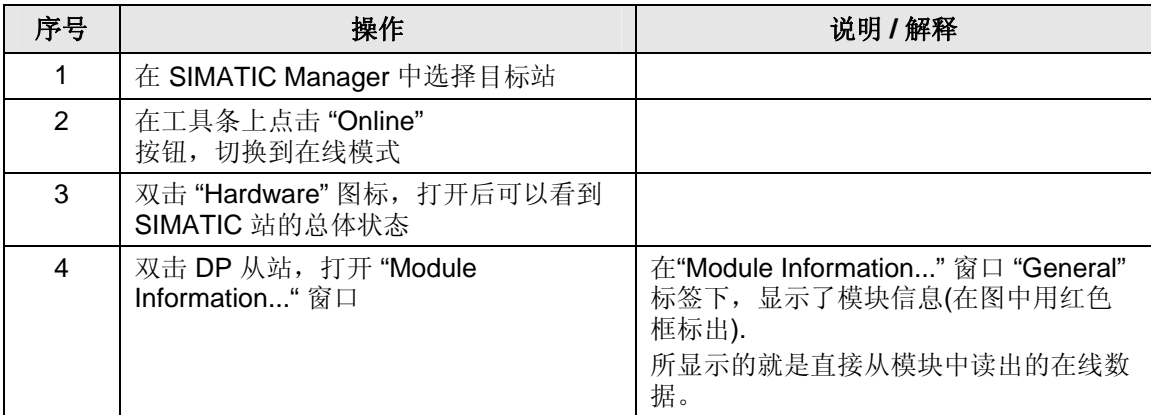

## 图 3-2

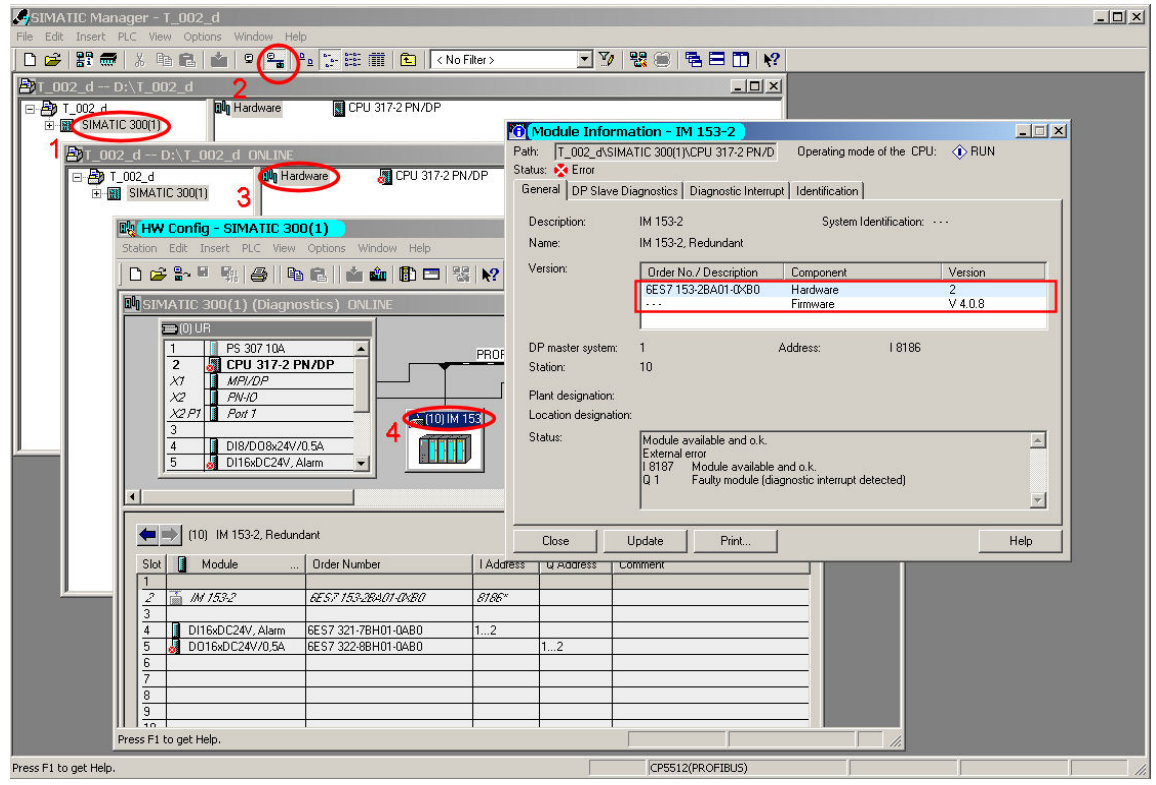

FAQ: 记录模块诊断数据 Entry-ID: 29801480

## 3.3 **读取 DP 从站诊断信息**

接着读取 DP 从站诊断信息

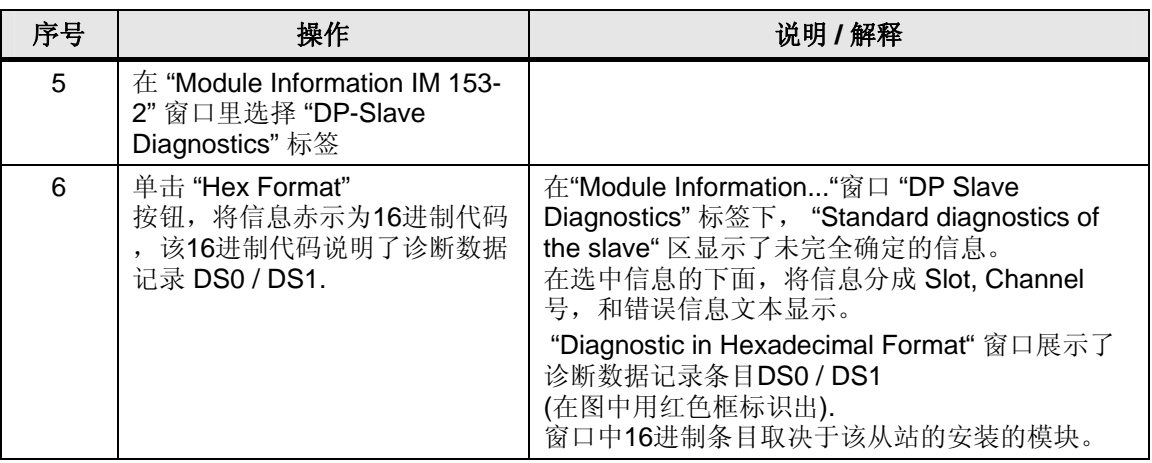

图 3-3

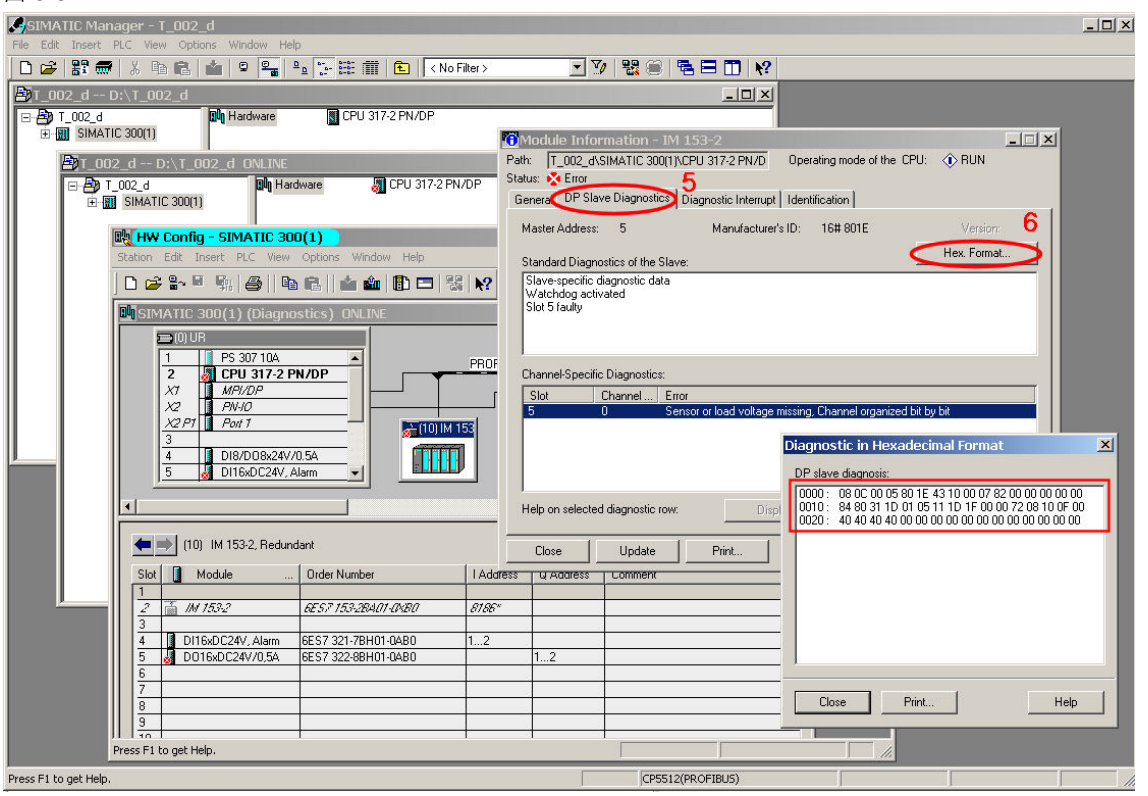

说明 ET 200M 站在这里只是一个示例。在ET 200M 的手册章节 9.3 里可以找到对数据记录 DS0 / DS1 进行分析的详细信息。 http://support.automation.siemens.com/WW/view/en/1142798

FAQ: 记录模块诊断数据 Entry-ID: 29801480

# 4 使用 Internet 浏览器显示CPU 信息

为了使用Internet 浏览器显示 CPU 信息,需要进行如下设置:

- 在 PC 侧,必须为网卡设定 IP 地址,子网掩码在输入 IP 地址后自动激 活。
- 在 SIMATIC 侧, 也必须为 CPU 的 PN/IO 接口设定 IP 地址, 子网掩码 也会在输入 IP 地址后自动激活。

下面的章节描述了具体如何进行需要的设置。

在下面的示例中,在 SIMATIC 和 PC 网卡进行点对点联接时使用的是交叉的局域网线。

**警告 CPU 的 IP 地址 192.168.1.158 和网卡的 IP 地址 192.168.1.99** 在这里只是示例。

在一个已存在的局域网中应用时,需要和网络管理员来确认站点的 IP 地址。

FAQ: 记录模块诊断数据 Entry-ID: 29801480

 $| \Box | \times |$ 

 $\Box$   $\Box$  Go Links

Intel(R) PRO/Wireless 22...

Broadcom NetXtreme Gig...

 $2|X|$ 

1394 Net Adapter

Device Name

**A** 

## **4.1 PC** 上的设置

Network Connections

Network Tasks

Other Places

Connect using:

Details

Address Network Connections

4. Local Area Connection Properti

General | Authentication | Advanced |

Name

×

LAN or High-Speed Internet ((2) Wireless Network Connection

 $2|X|$ 

4.1394 Connection<br>3<br>2<br>2 1394 Connection

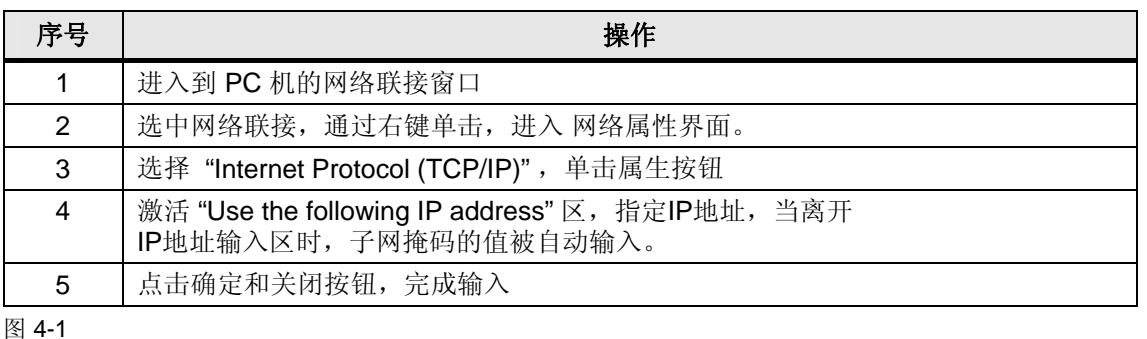

 $|$  Type

General

Status

LAN or High-Speed Inter... Not connected

LAN or High-Speed Inter... Network cable unplugged

LAN or High-Speed Inter... Connected

Internet Protocol (TCP/IP) Properties

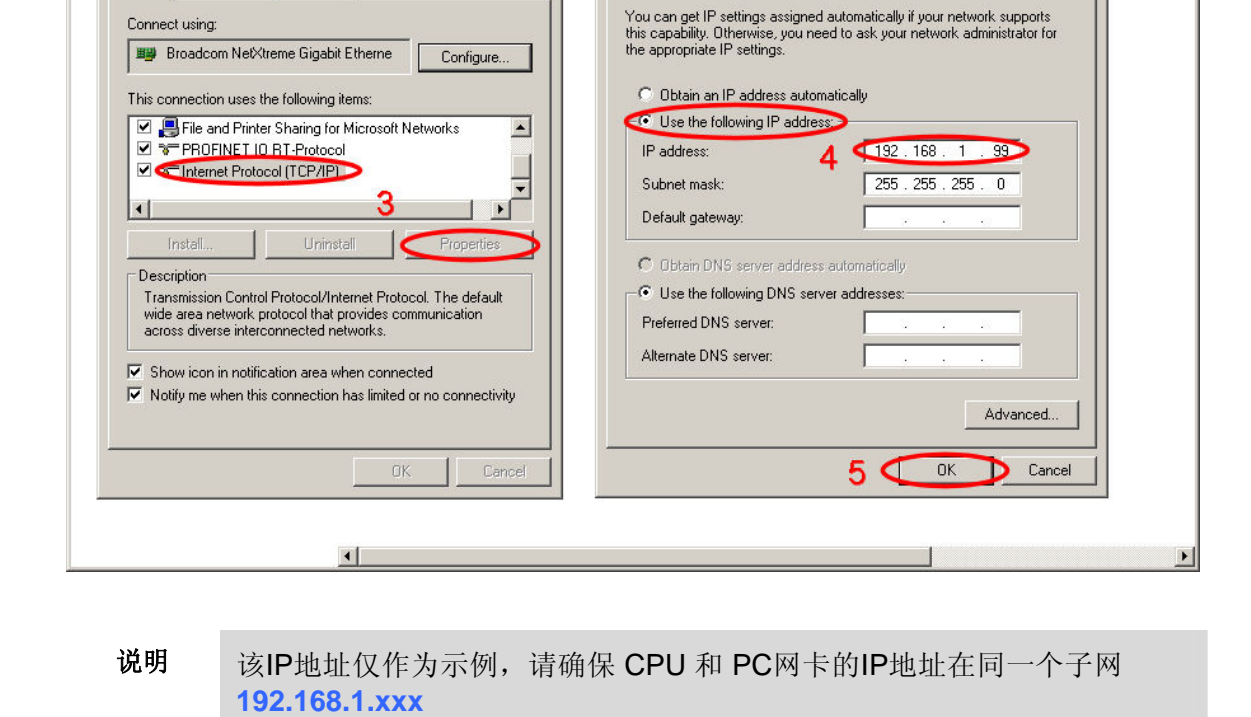

FAQ: 记录模块诊断数据 Entry-ID: 29801480

## **4.2 SIMATIC** 上的设置

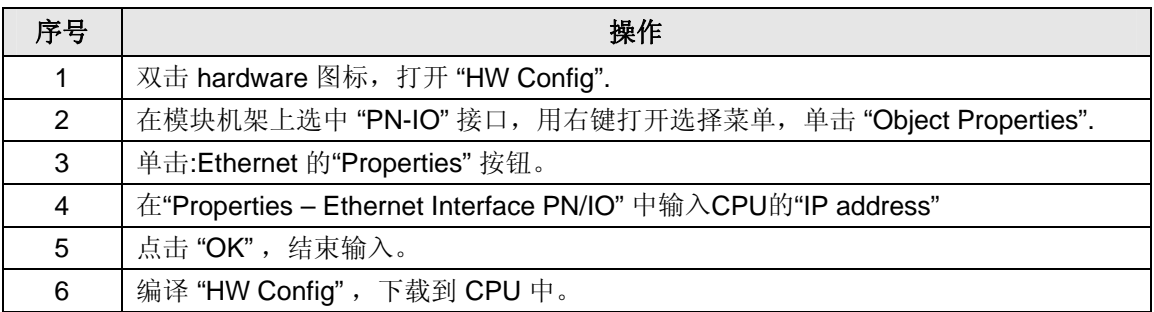

#### 图 4-2

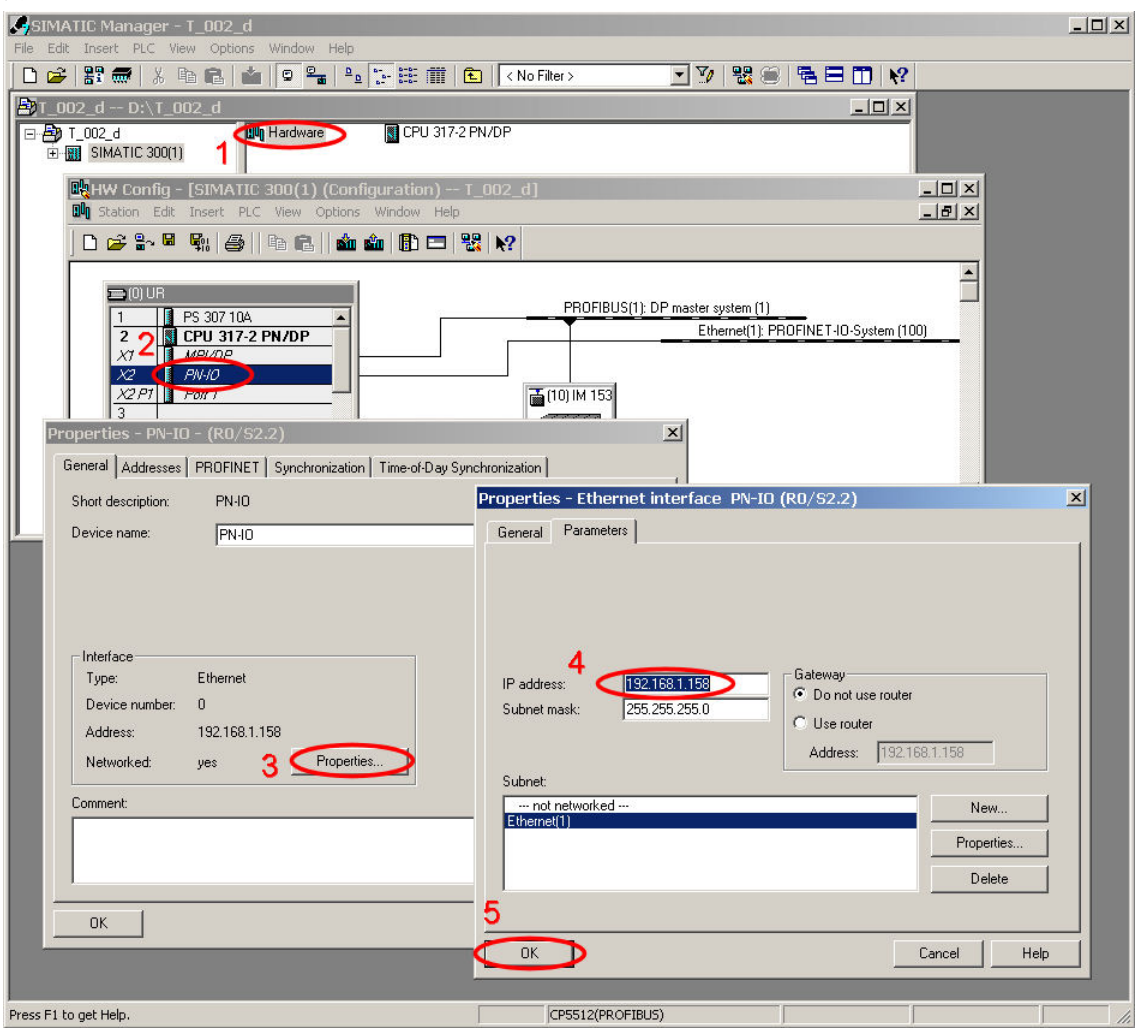

FAQ: 记录模块诊断数据 Entry-ID: 29801480

## 4.3 **the 使用internet 浏览器访问**

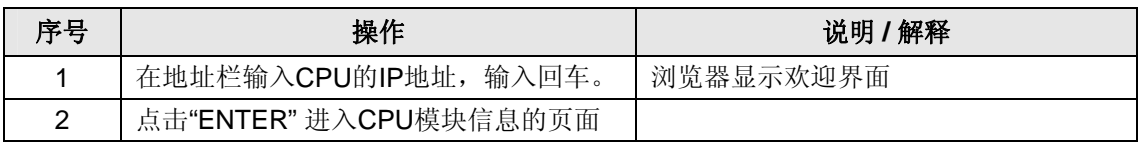

Figure 4-3

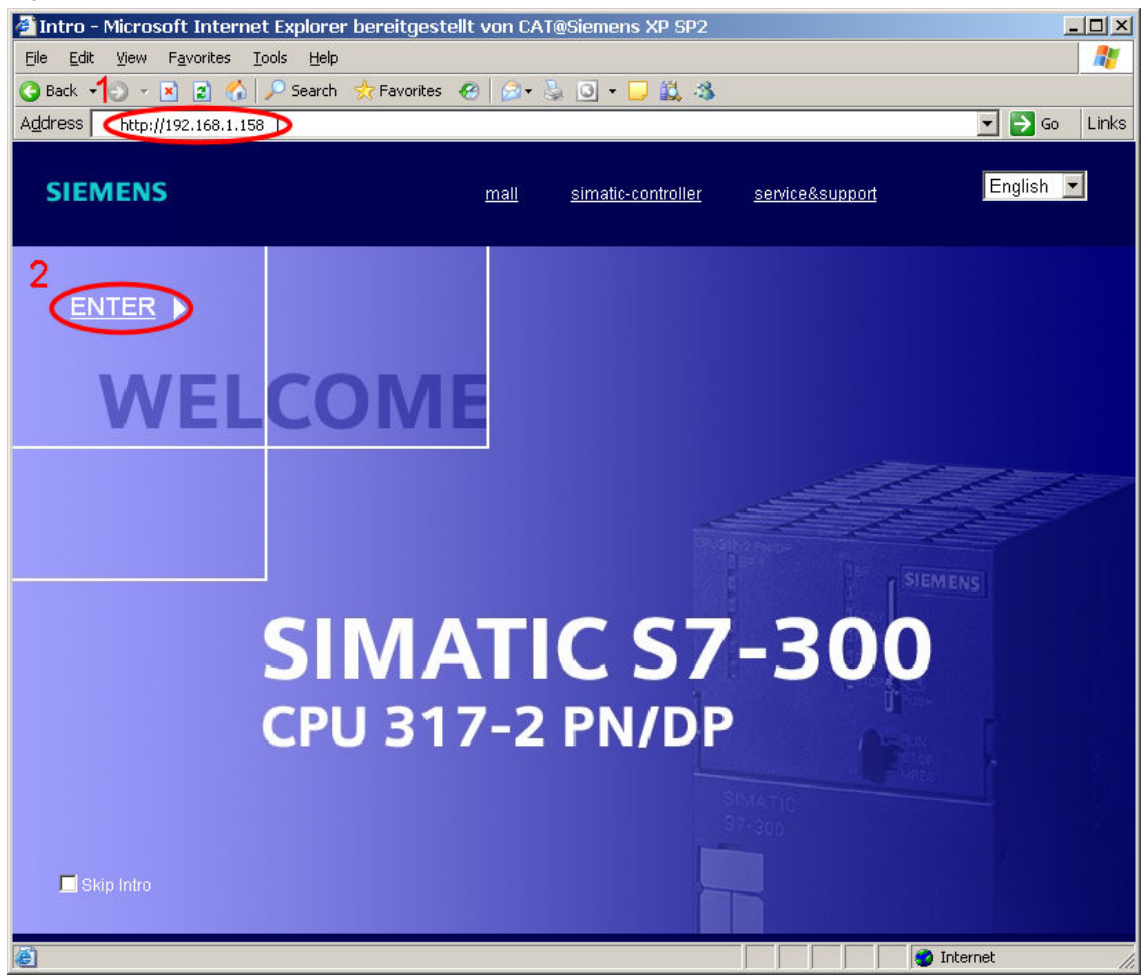

FAQ: 记录模块诊断数据 Entry-ID: 29801480

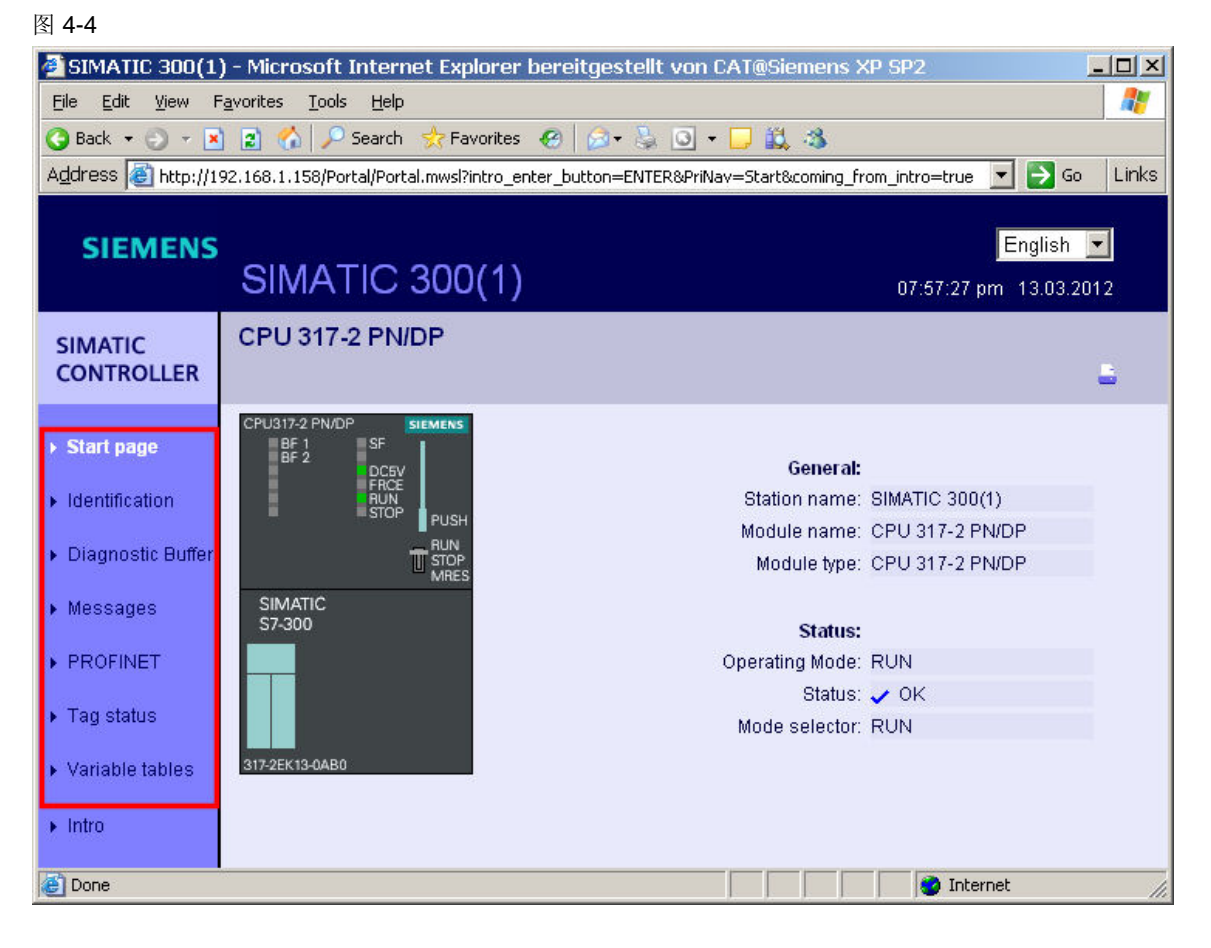

**CPU** 信息的选择菜单 (在图中用红色框标识).

- **Start page** 一般模块数据和 CPU 状态
- **Identification** 订货号,硬件版本,固件版本
- **Diagnostic Buffer** 发生事件的诊断缓冲区
- **Messages** PROFIBUS-DP 从站的 I/O 信息
- **PROFINET** IP 参数和 PN/IO 接口的统计数据
- **Variable status** 变量状态
- **Variable table** 变量表
- 说明 本主题的详细信息见于手册 "S7-31xC and CPU 31x, Technical Data" 的 3.3.2 章节

http://support.automation.siemens.com/WW/view/en/12996906